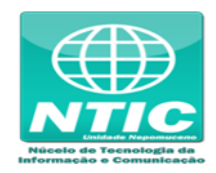

## **Configurar o Equipamento (Windows 7, 8 e 10)**

1. Clicar no botão iniciar do Windows e digitar "Central de Rede e Compartilhamento", entrar na central:

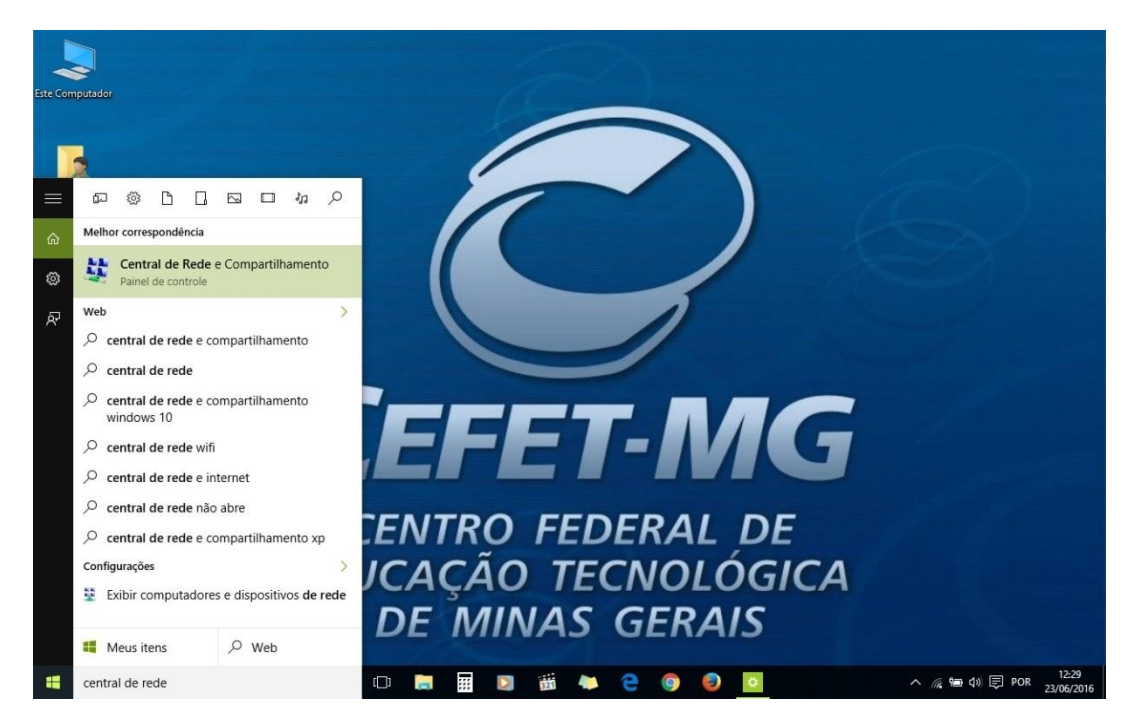

2. Clicar em "Configurar uma nova conexão ou rede":

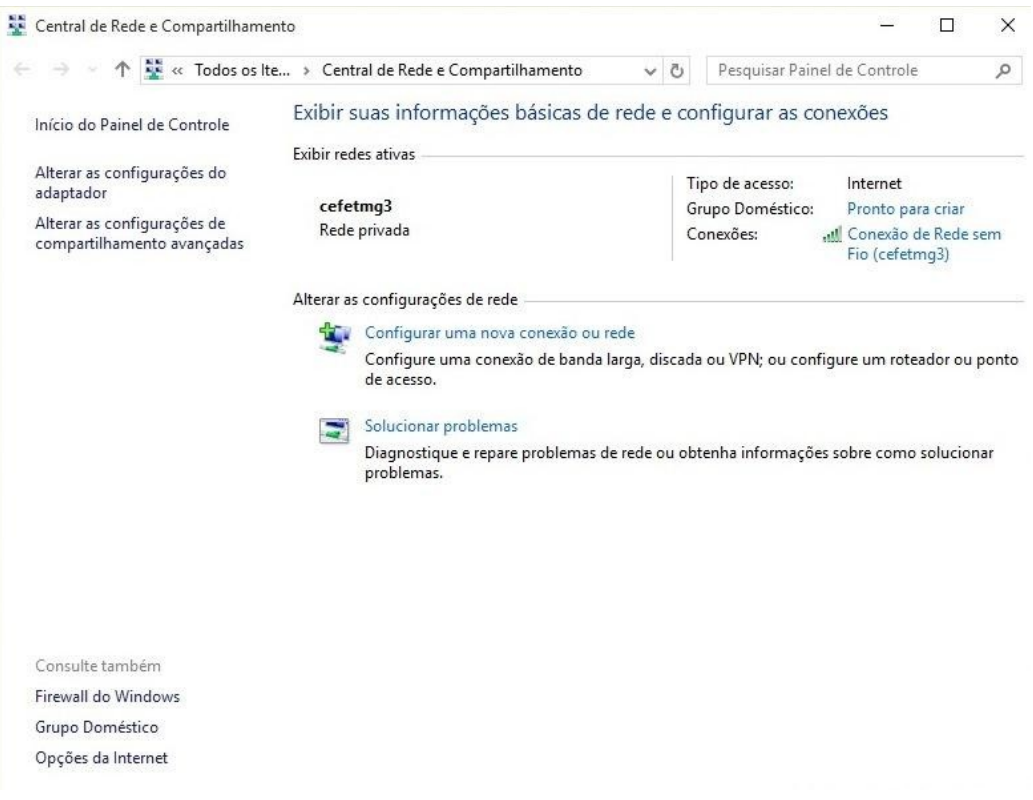

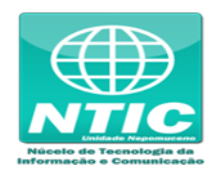

3. Clicar em "Conectar-se manualmente a uma rede sem fio", clicar em "Avançar":

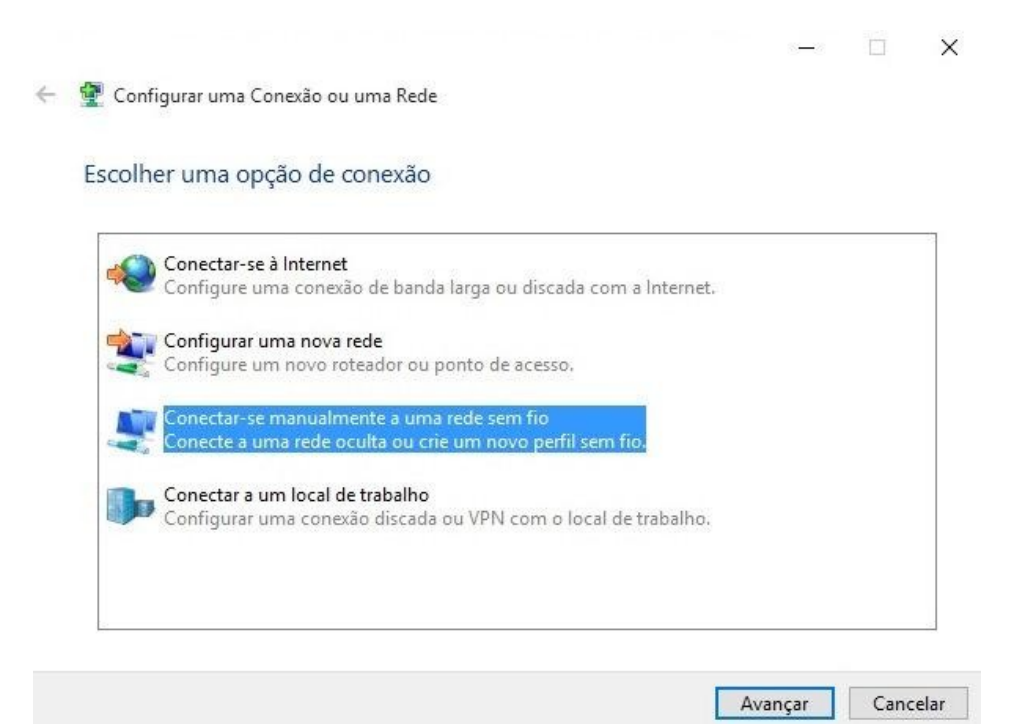

- 4. Preencher o "Nome da rede"
	- **Para aluno:** cefetmg\_aluno
	- **Para funcionário:** cefetmg

Preencher as outras opções conforme a figura abaixo e clicar em "Avançar":

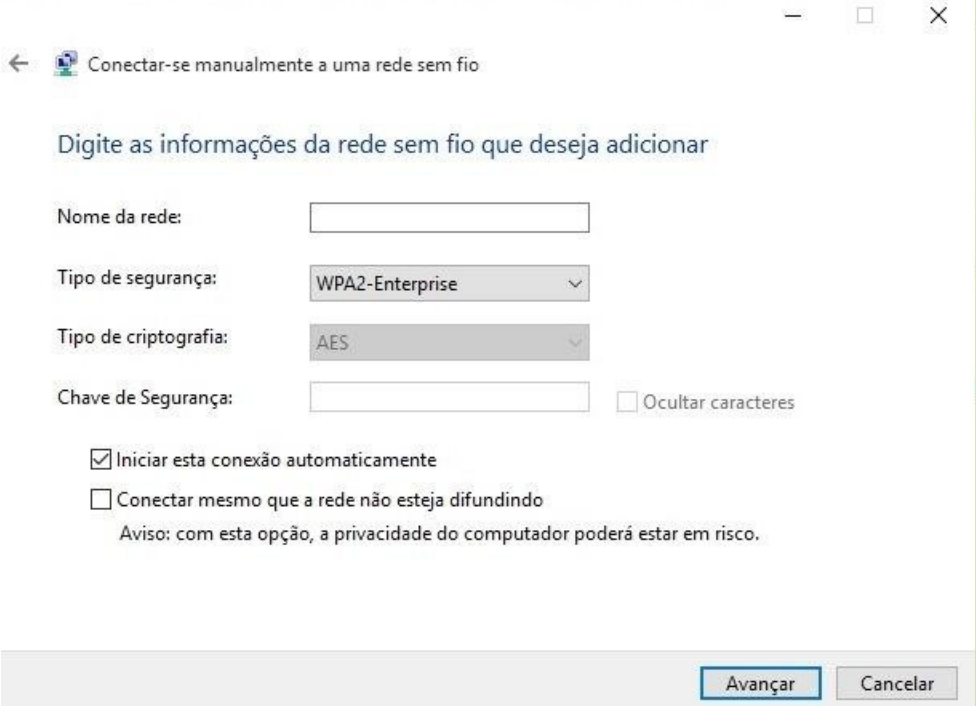

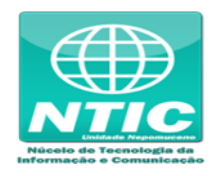

5. Clicar em "Alterar configurações de conexão":

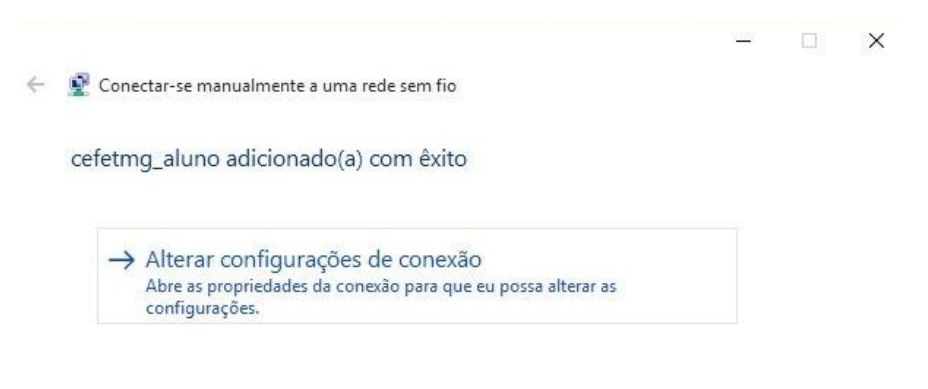

Fechar

6. Configurar as opções conforme figura abaixo e clicar na aba "Segurança:

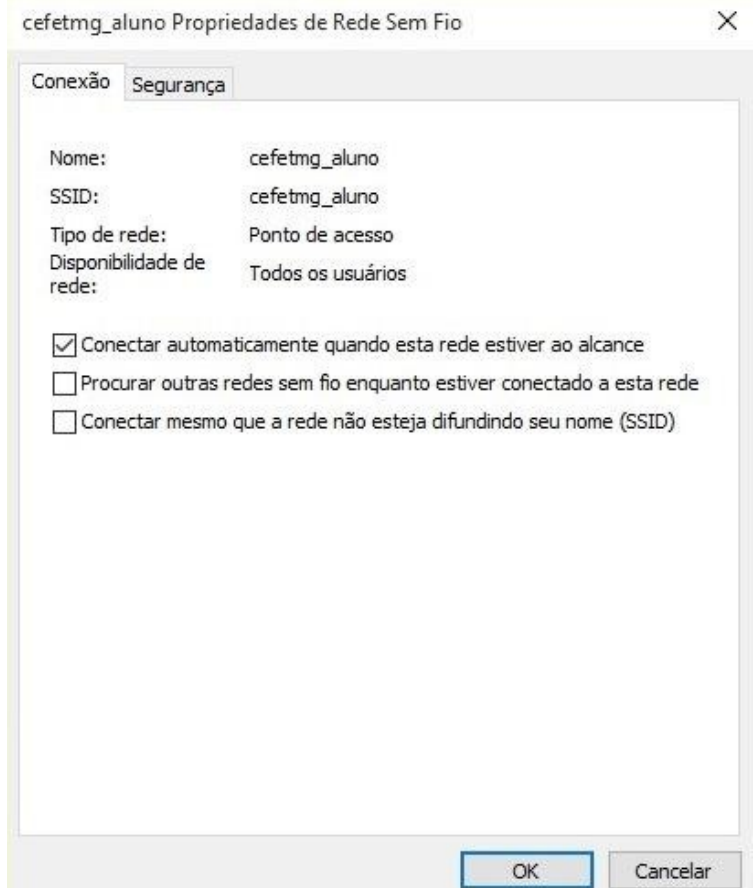

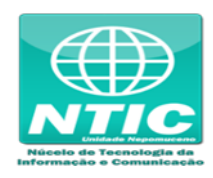

7. Configurar as opções conforme figura abaixo e clicar em "Configurações":

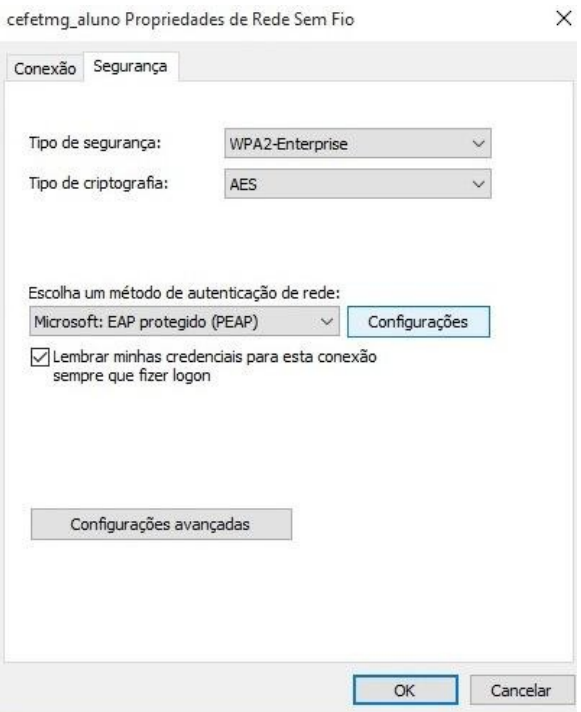

8. Configurar as opções conforme figura abaixo e clicar em "Configurar...":

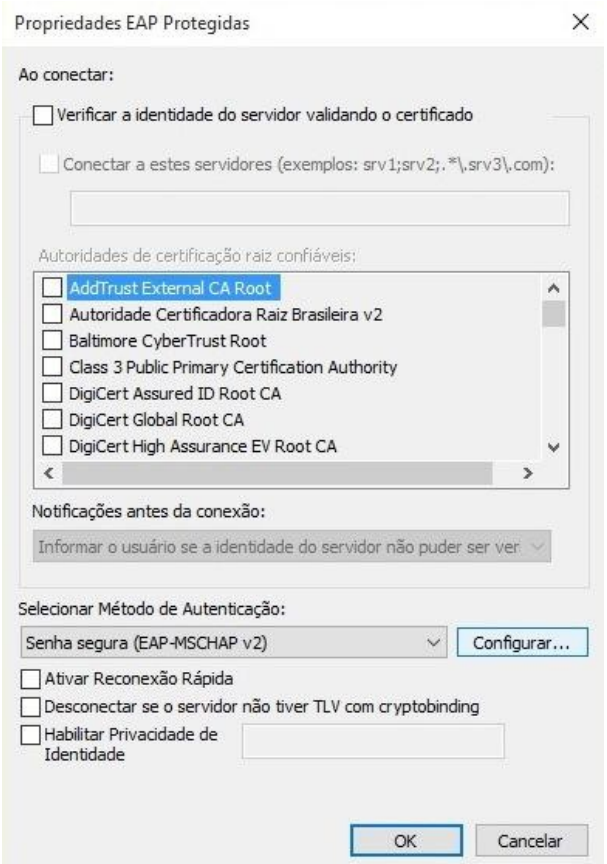

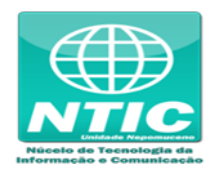

9. Configurar as opções conforme figura abaixo e clicar em "Ok":

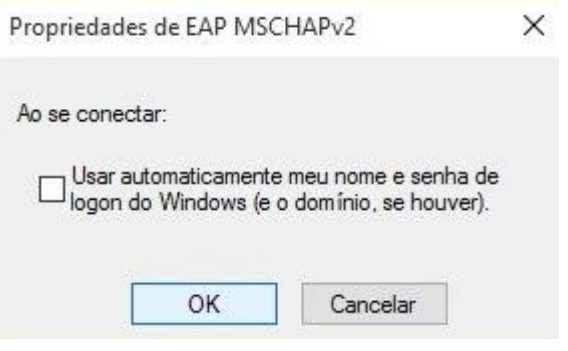

10. Clicar em "Ok" de novo e depois em "Configurações avançadas":

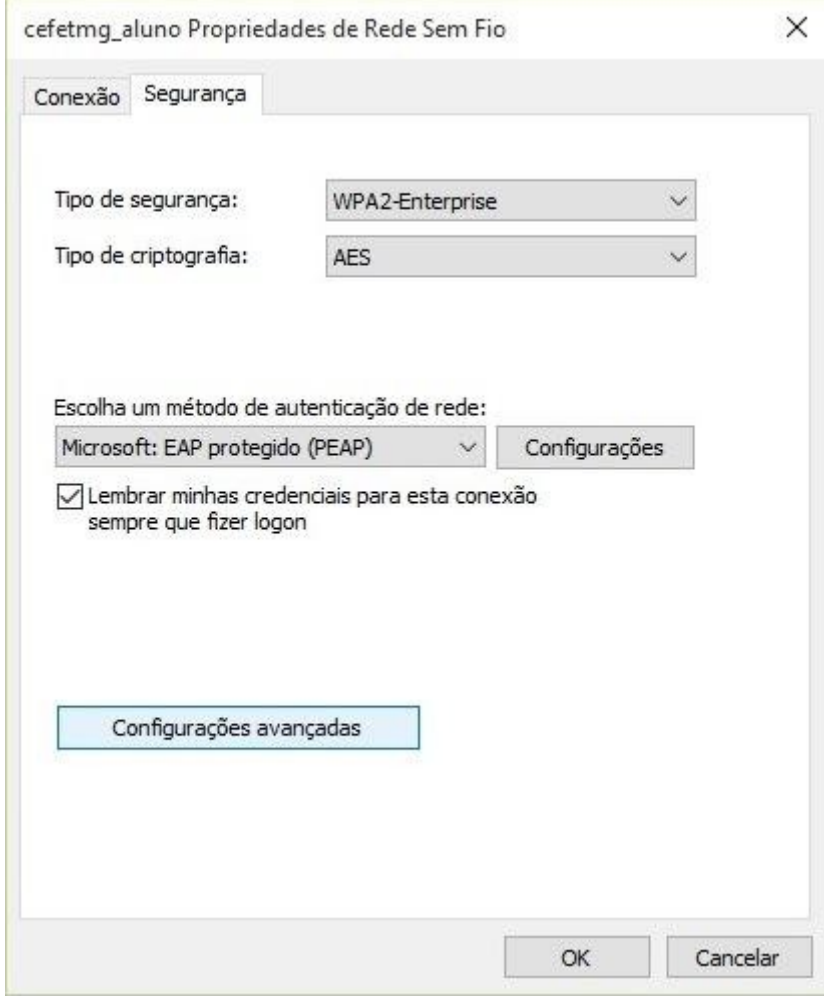

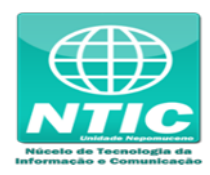

11.Configurar as opções conforme figura abaixo e e clicar em "Salvar credenciais":

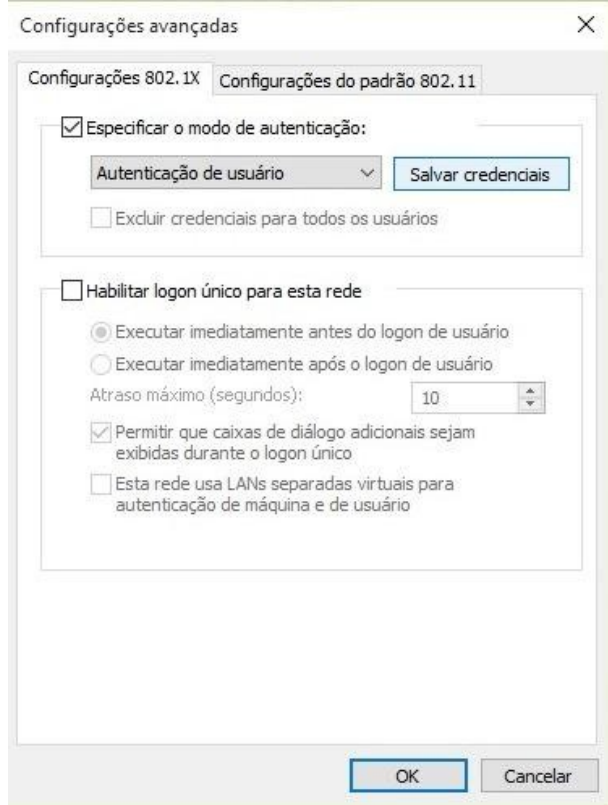

- 12. Preencher o "Nome de usuário" e "Senha"
	- **Para aluno:**
		- Nome de usuário: CPF
		- Senha: senha cadastrada na Identificação Única [\(https://iu.cefetmg.br\)](https://iu.cefetmg.br/)

## **Para funcionário:**

- Nome de usuário: é o começo do e-mail antigo (Exemplo: nome\_nepomuceno)
- Senha: é a mesma senha do email antigo

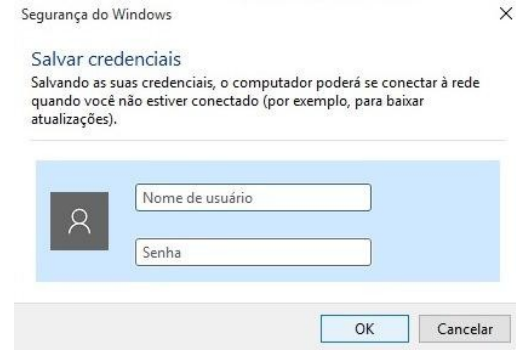

13. Clicar em todos os "Ok" até fechar tudo

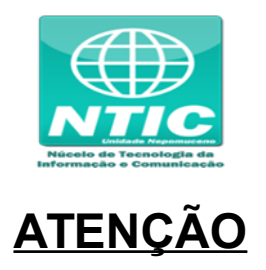

Se ainda não estiver funcionando pode ser que a rede "cefetmg" ou "cefetmg\_aluno" já exista mas esteja com a configuração errada, siga os passos abaixo para excluir a rede:

- Clicar no botão "Inicar do Windows", pesquise por "cmd", clique com o botão direito do mouse e depois em "Executar como administrador", digite estes comandos:
	- netsh
	- wlan
	- show profiles
	- delete profile name=cefetmg\_aluno (se for aluno)
	- delete profile name=cefetmg (se for funcionário)
- Refazer os passos de 1 a 13 para reconfigurar.